## **How a Student Can See Their Position on the Waitlist** 1. In Banner SSB, click on the Student Services tab. **Personal Information Student Services Faculty Services Employee Finance Search** Go **Student and Financial Aid** Registration Check your status, view or print your class schedule, and add or drop classes **Student Records** View your holds, student information, and the college catalog Student Account Information / Make Payments View your account summaries, statement/payment history and tax information **RELEASE: 8.9.1** 2. Here, select the Registration link. And then Student Course Details.**Personal Information Student Services Faculty Services Employee Search** Go Registration Select Term **Registration Status** View Holds Add, Drop or Withdraw Search for Classes Print Schedule You can view or print your class schedule from here. Week at a Glance

Student Account Information / Make Payments

**Student Course Details** 

**RELEASE: 8.9.1** 

3. In the Student Course Details screen, students will see their waitlist position. This student is the first student on the waitlist.

## **Student Detail Schedule**

Total Credit Hours: 0.000

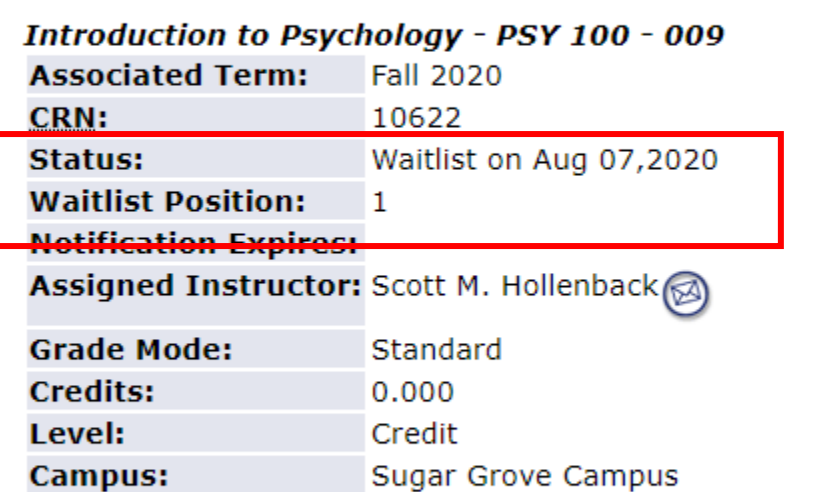

## **Scheduled Meeting Times**

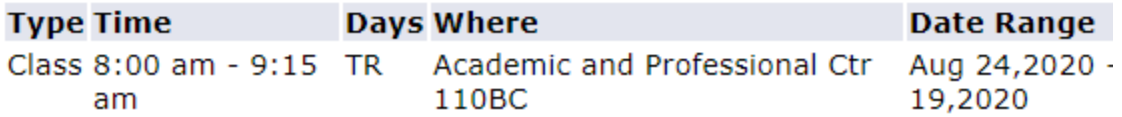